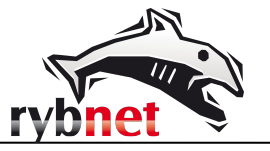

# *Instrukcja konfiguracji programu pocztowego dla kont w prywatnych domenach (firmy) przeniesionych na nowy serwer hostingowy Rybnet*

#### *Spis treści*

- 1. *Podstawowe dane konfiguracyjne (strona 1)*
- 2. *Instrukcja zmiany konfiguracji programu Mozilla Thunderbird (strona 2)*
- 3. *Instrukcja konfiguracji programu Mozilla Thunderbird (strona 6)*

#### **1. Podstawowe dane konfiguracyjne:**

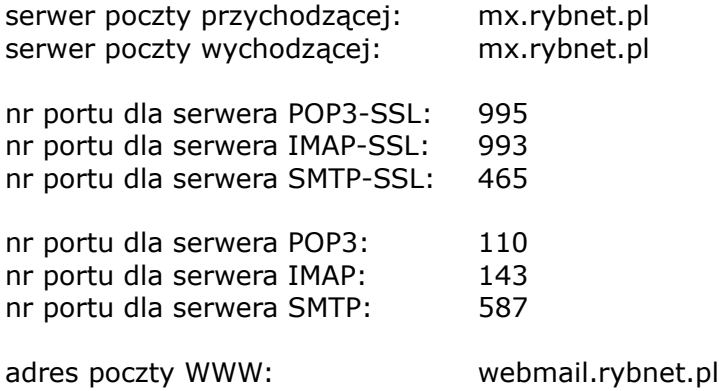

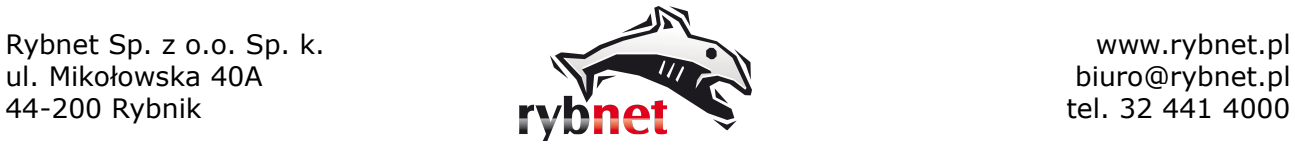

# **2. Instrukcja zmiany konfiguracji programu Mozilla Thunderbird**

### *Krok 1*

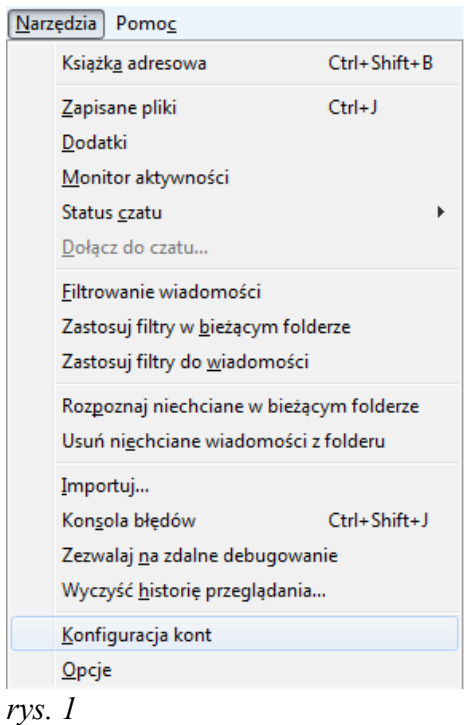

Po uruchomieni programu Mozilla Thunderbird wybieramy opcję "Konfiguracja kont" z menu "Narzędzia" (rys. 1)

Rybnet Sp. z o.o. Sp. k. www.rybnet.pl<br>ul. Mikołowska 40A biuro@rybnet.pl ul. Mikołowska 40A

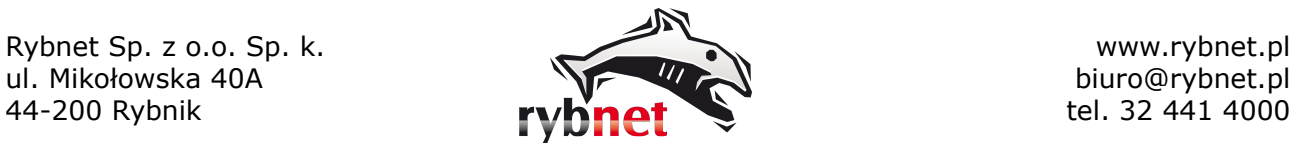

### *Krok 2*

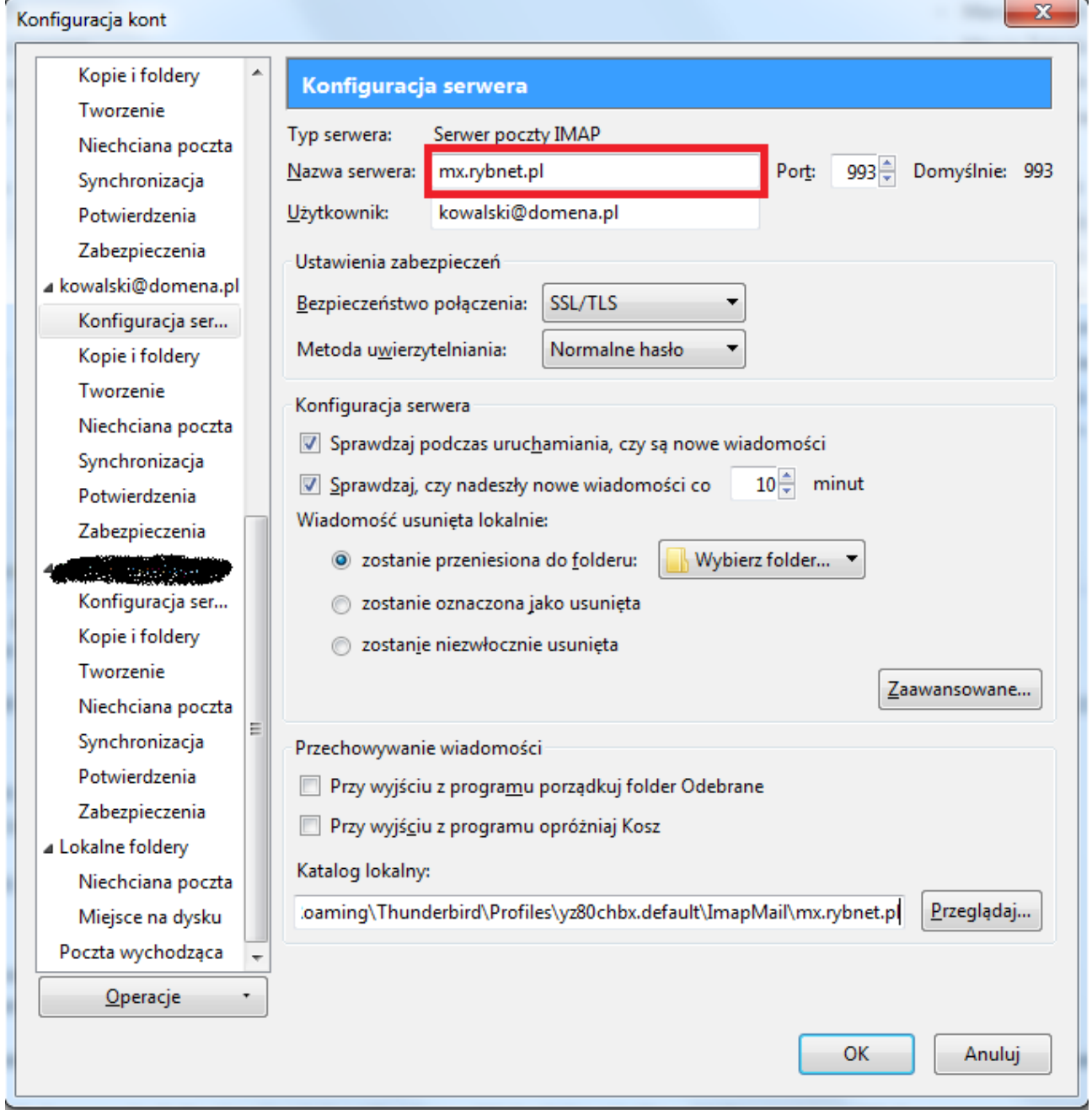

*rys. 2*

W nowo otwartym oknie należy kliknąć opcję "Konfiguracja serwera" dla naszego konta pocztowego i zmieniamy wpis w polu "Nazwa serwera" z "poczta.rybnet.pl" na "mx.rybnet.pl" (rys. 2). W ten sposób zmienimy adres serwera poczty przychodzącej dla naszego konta pocztowego.

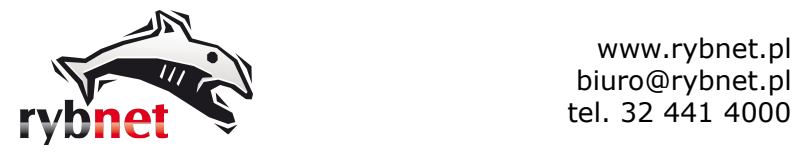

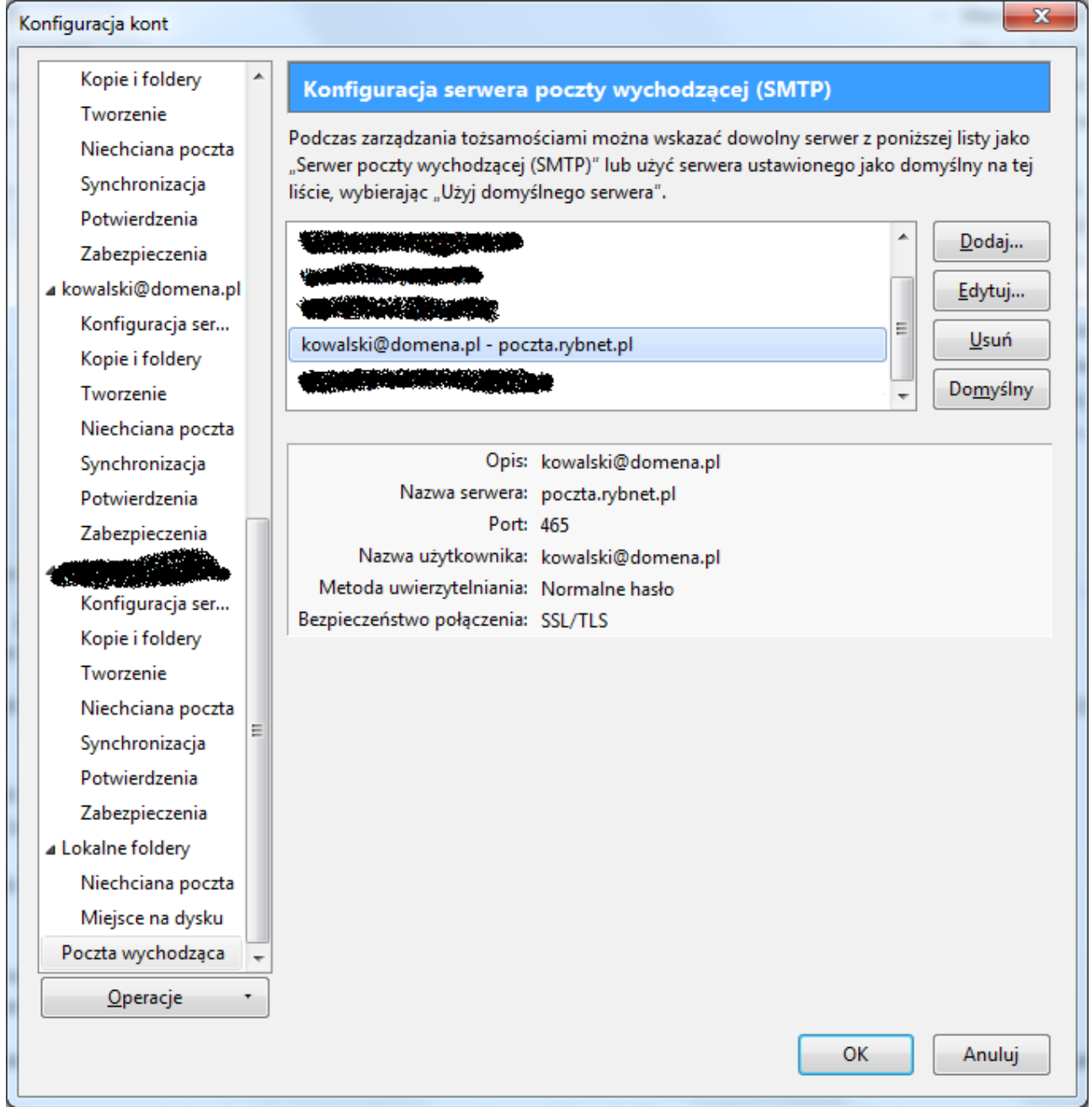

*rys. 3*

Następnie zmieniamy ustawienia serwera dla poczty wychodzącej. W tym celu należy kliknąć opcję "Poczta wychodząca" i zaznaczyć pozycję odpowiadającą naszej skrzynce pocztowej (rys. 3). Następnie należy kliknąć przycisk "Edytuj".

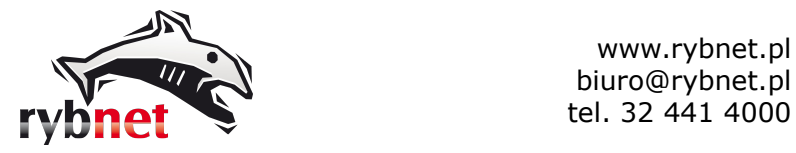

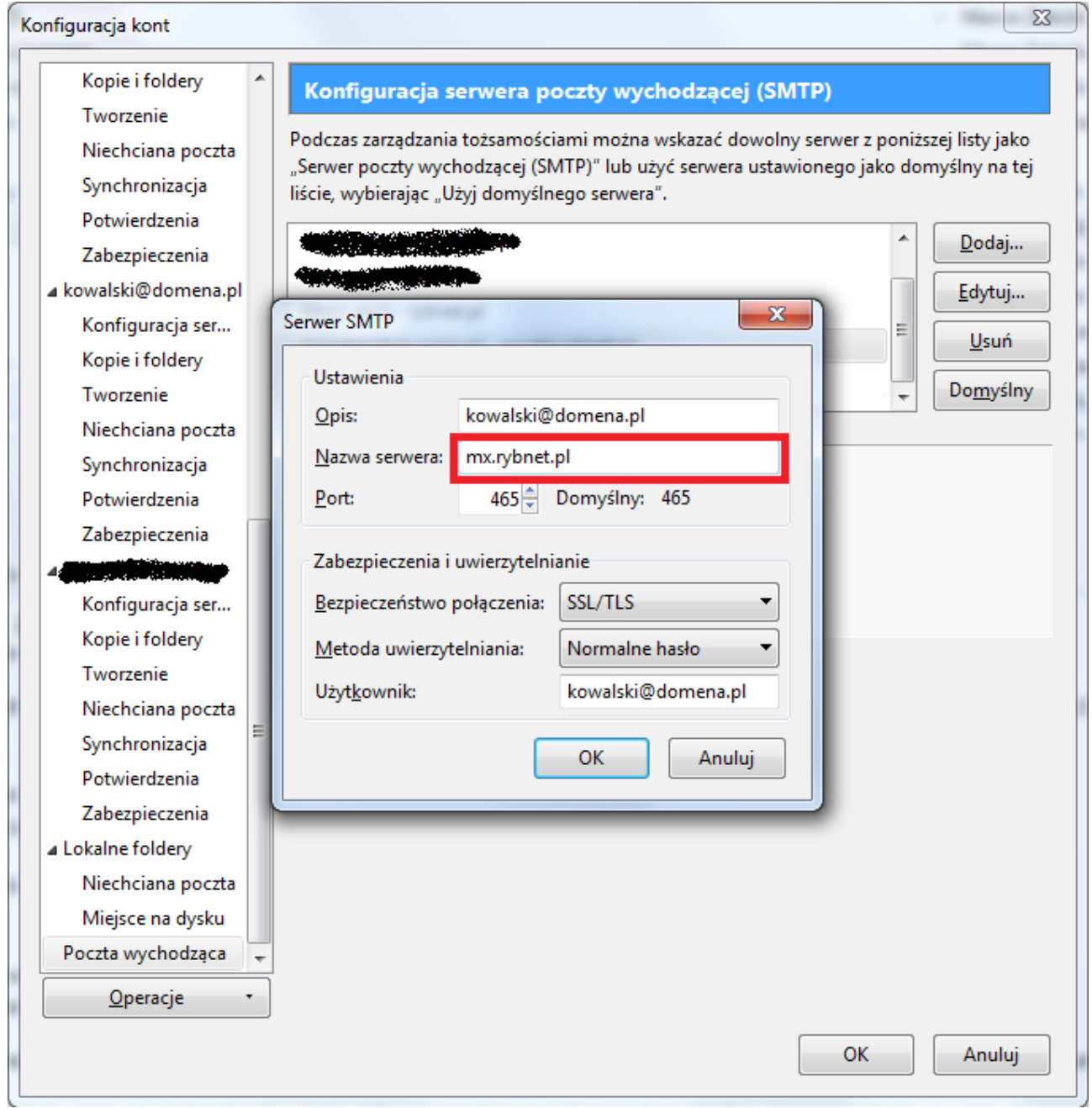

#### *rys. 4*

W nowo otwartym oknie zmieniamy wpis w polu "Nazwa serwera" z "poczta.rybnet.pl" na "mx.rybnet.pl" (rys. 4). Następnie należy kliknąć w przycisk OK.

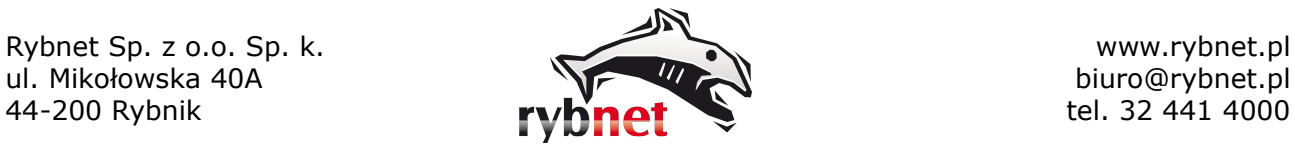

Strona 6

## **3. Instrukcja konfiguracji programu Mozilla Thunderbird**

#### *Krok 1*

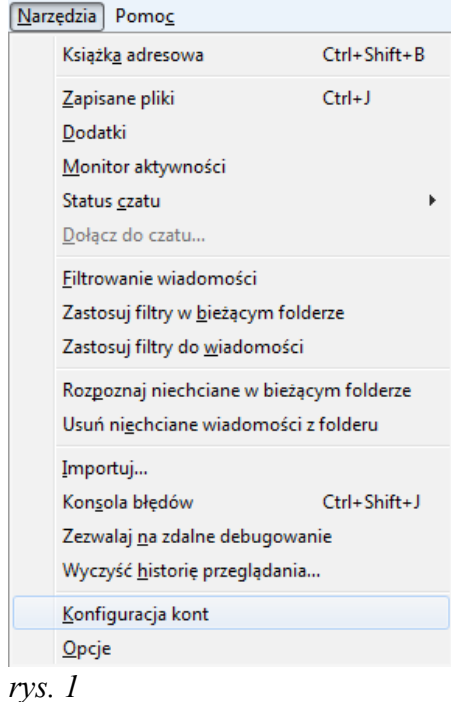

Po uruchomieni programu Mozilla Thunderbird wybieramy opcję "Konfiguracja kont" z menu "Narzędzia" (rys. 1)

Rybnet Sp. z o.o. Sp. k. www.rybnet.pl ul. Mikołowska 40A biuro@rybnet.pl

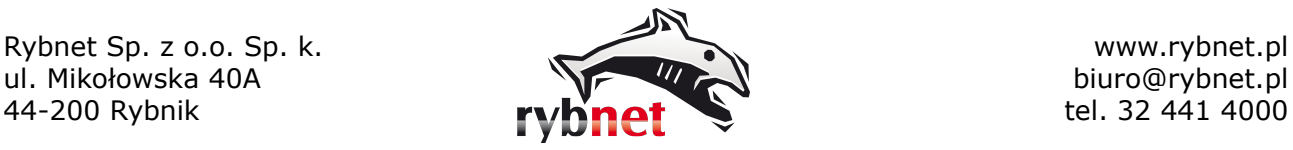

## *Krok 2*

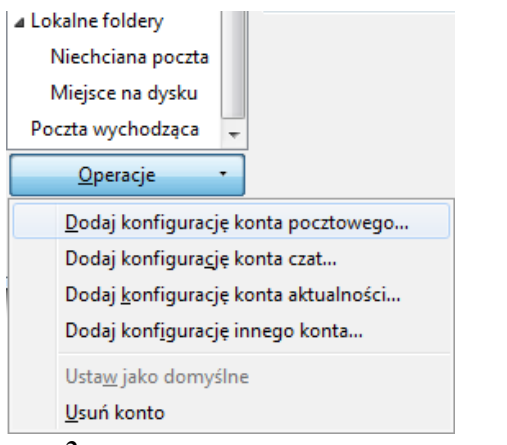

W nowo otwartym oknie należy kliknąć opcję "Operacje" i z listy wybrać "Dodaj konto pocztowe..." (rys. 2)

*rys. 2*

## *Krok 3*

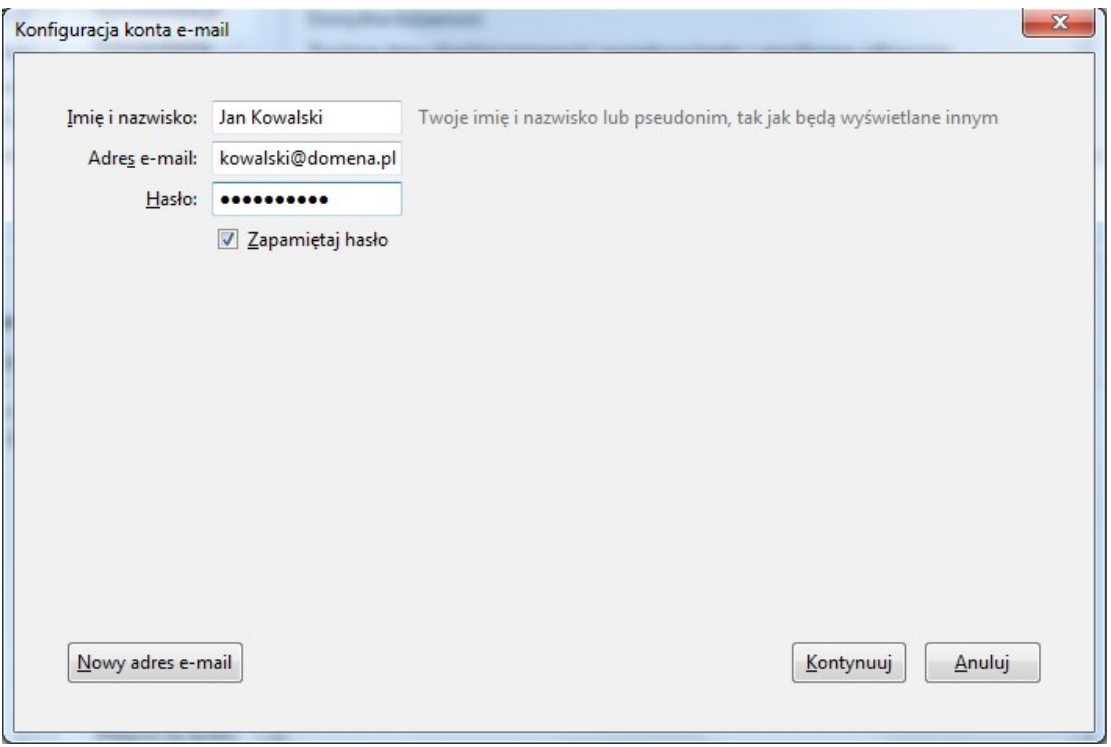

#### *rys. 3*

Wypełniamy puste pola danymi informacyjnymi tj. podajemy swoje imię i nazwisko, którymi będziemy się przedstawiali w wiadomościach e-mail, adres e-mail naszego konta pocztowego oraz hasło do tego konta. Następnie wybieramy opcję "Kontynuuj" (rys. 3)

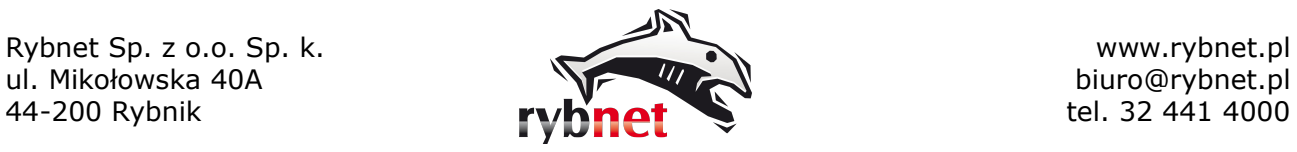

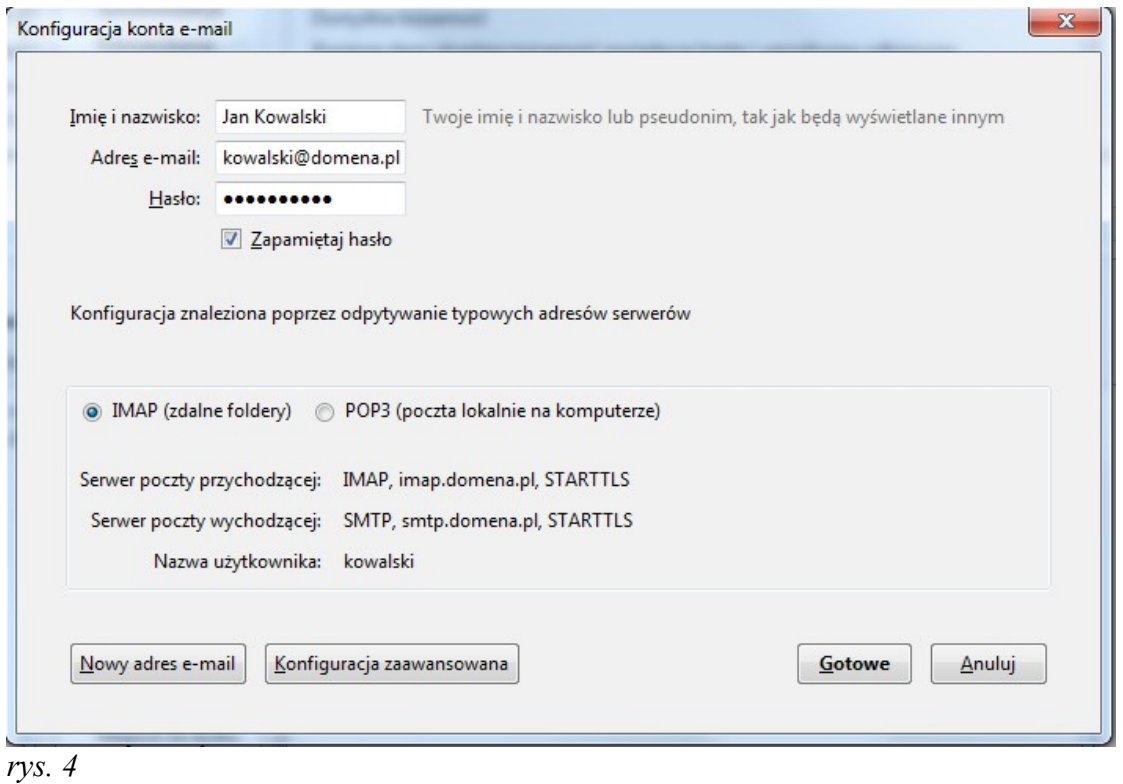

Program pocztowy stara się wykryć potrzebne ustawienia.

Zależnie od naszych oczekiwań wybieramy opcję IMAP (poczta przechowywana na serwerze) lub POP3 (poczta przechowywana na komputerze) i klikamy w "Konfiguracja zaawansowana". (rys. 4)

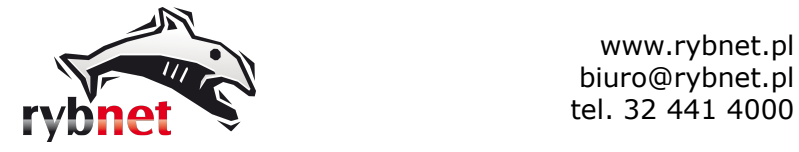

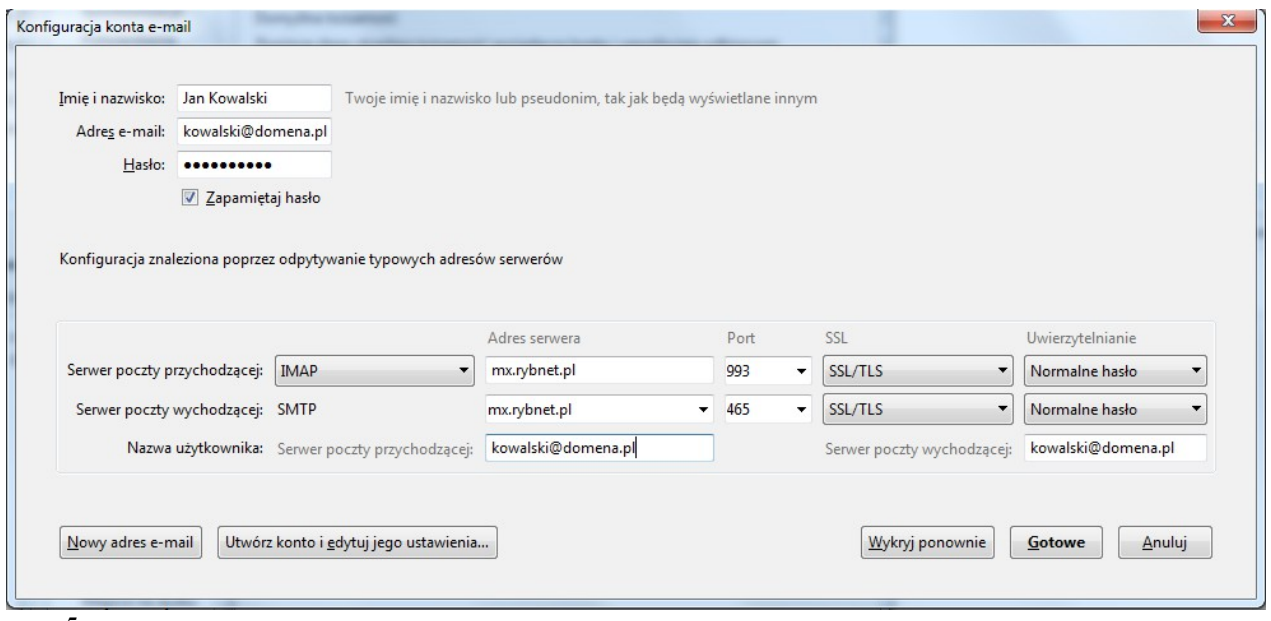

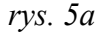

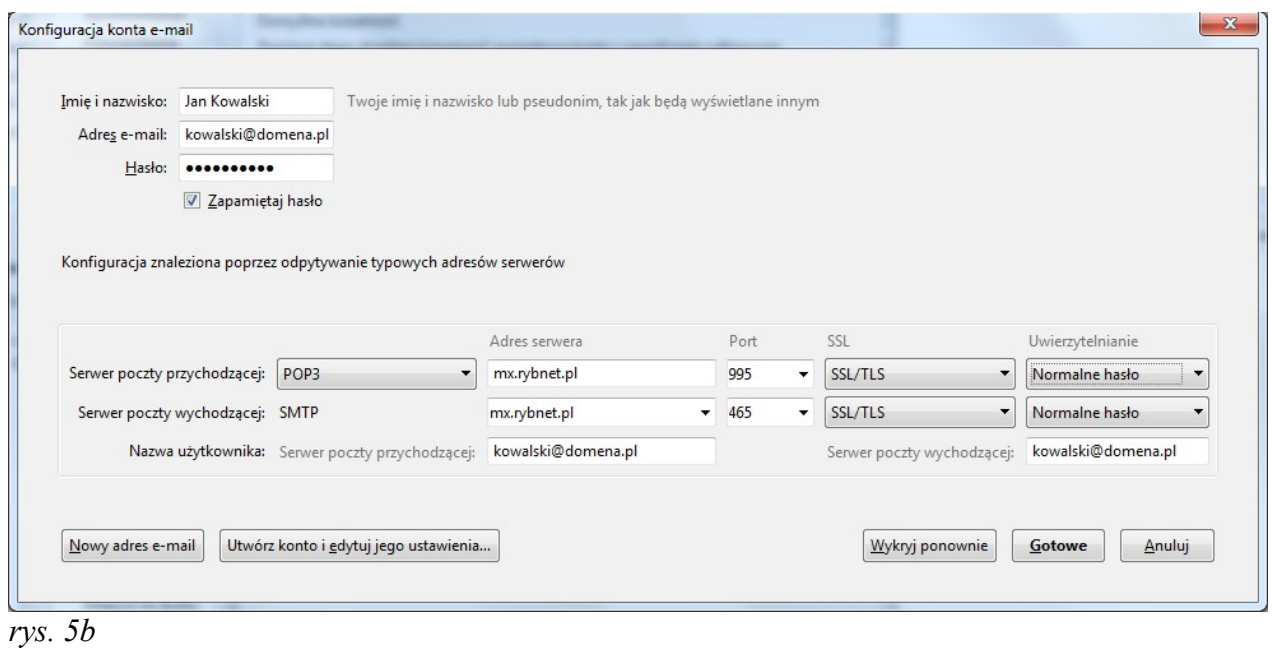

Ustawić pola tak jak na rysunku 5a lub 5b zależnie od wybranej opcji (IMAP lub POP3).